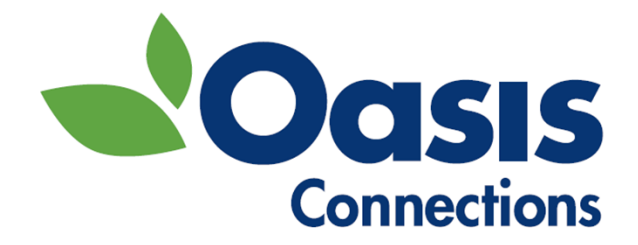

# **Making your iPhone and iPad Easier to See and Use**

Oasis Connections is made possible by contributions from:

**AT&T**

By: Ken Charvoz

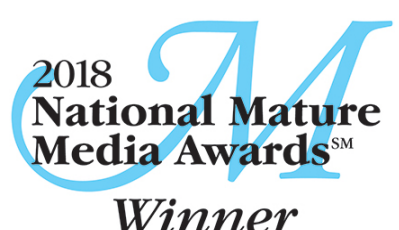

2018 Best of Show Winner *Best Education/Training Programs Winner*

Published: March, 2021

Copyright 2016 - 2021 The Oasis Institute. All rights reserved. No part of this publication may be reproduced, distributed, or transmitted in any form or by any means, including photocopying, recording, or other electronic or mechanical methods, without the prior written permission of the publisher.

The Oasis Institute 11780 Borman Drive St. Louis, MO 63146 (314) 862-2933 www.oasisnet.org

All product names, logos, trademarks™ or registered® trademarks and brands are property of their respective owners. All company, product and service names used in this website are for identification purposes only. Use of these names, logos, and brands does not imply affiliation or endorsement.

#### **About Oasis Connections**

Oasis Connections is an award-winning curriculum designed to make it easy for libraries, job help centers, community organizations, senior centers, and other organizations to provide effective technology training to their adult learners. Connections classes have helped tens of thousands of students gain important skills for personal and professional growth since 2000. The Connections curriculum is designed using best practices for adult learners, including hands-on practice exercises and clear language. **We are proud to have won the 2018 Best of Show Winner for Best Education/Training Programs from National Mature Media Awards.**

If your organization would like more information about partnering with Oasis, contact the National Connections Manager at 314-862-2933 x 272.

Send errata, suggestions, and comments to courseupdates@oasisnet.org.

#### **About the Author**

Ken Charvoz is an award-winning technical writer and instructional designer. Ken has written over 40 technology training books and produced over 100 training videos. Ken has written training for Microsoft Office apps, Windows, mobile operating systems, cybercrime and online security, digital photography and much more.

# Table of Contents

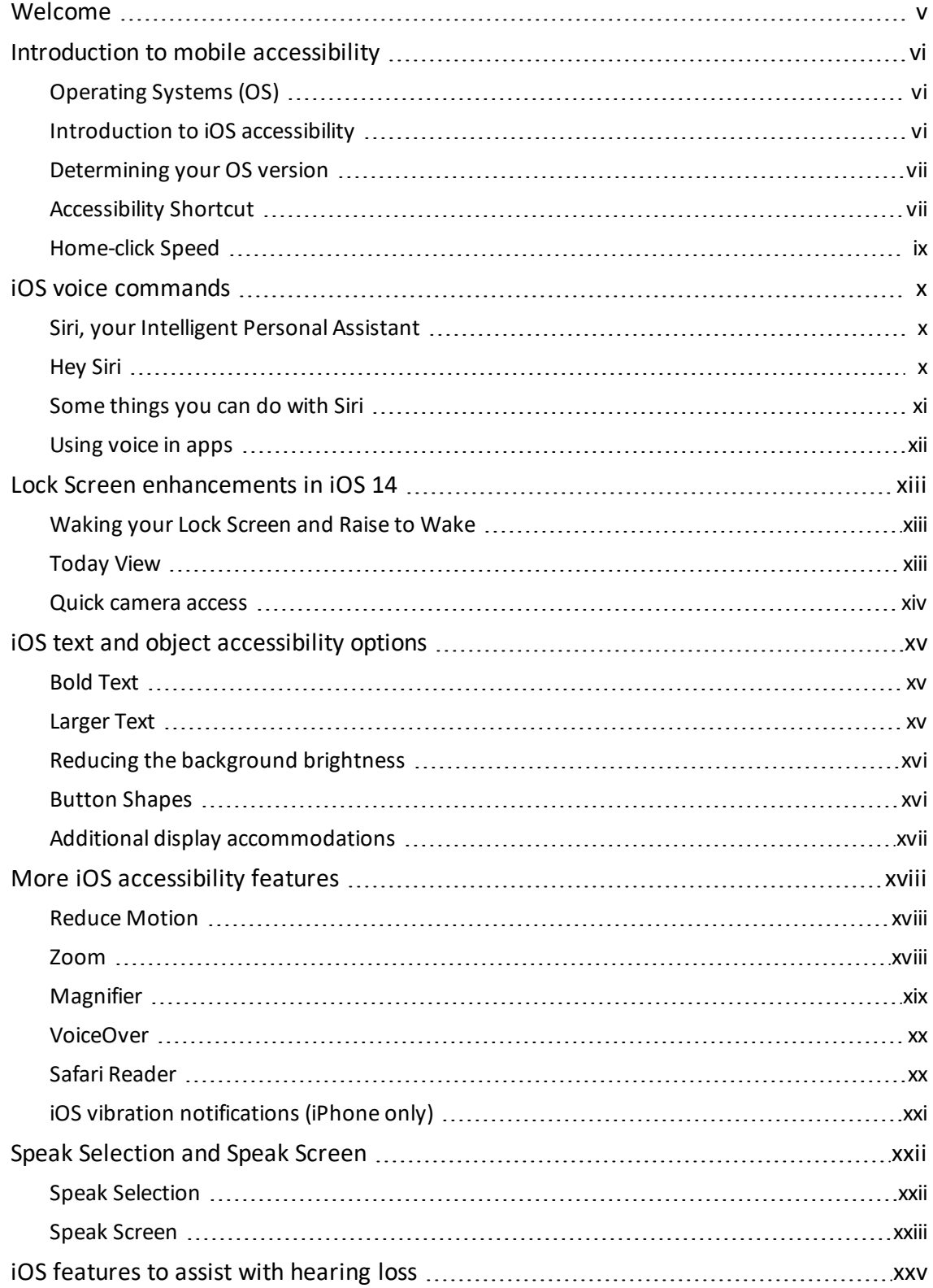

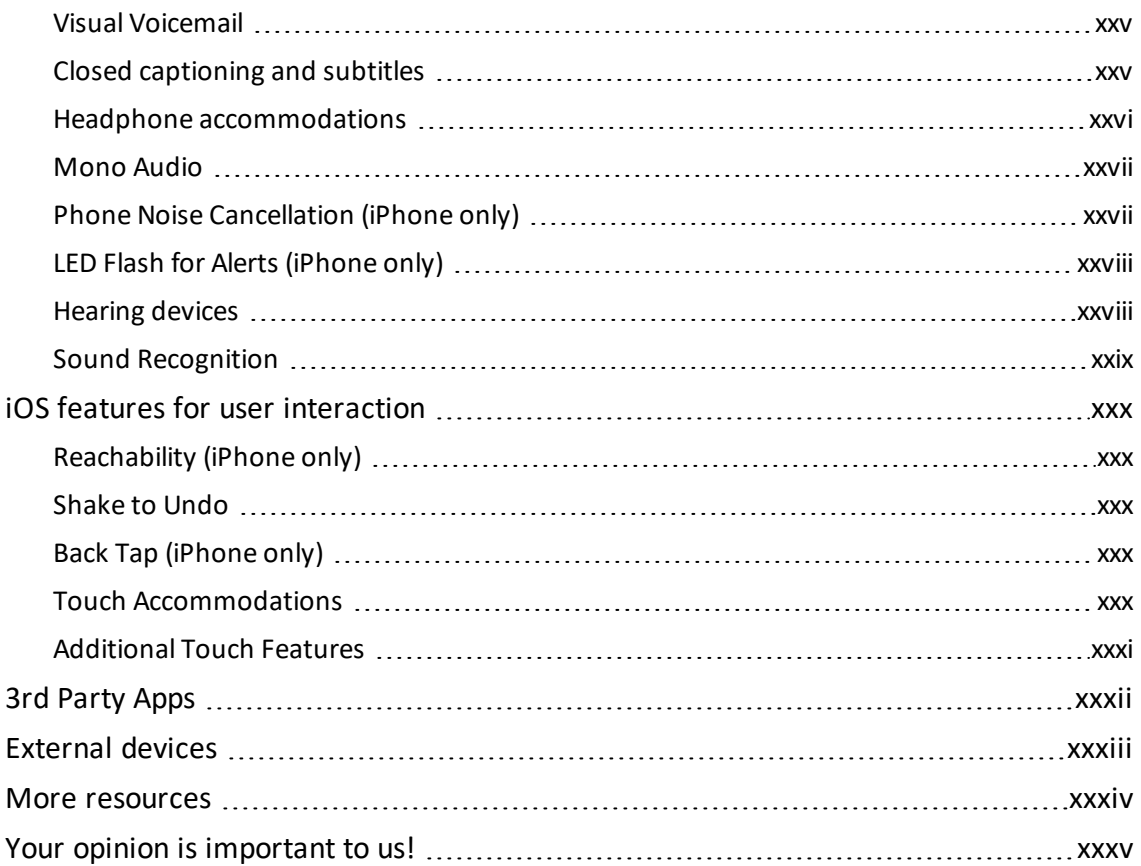

# <span id="page-4-0"></span>Welcome

Welcome to OASIS Connections! We hope you find this class to be fun, interesting, and informative.

This course is an introduction to the accessibility options built into Apple phones and tablets including:

- How to use voice commands.
- How to make text larger and reduce background clutter.
- How to use magnification features to see objects on the screen.
- How to increase contrast and use color inversion to enhance readability.
- How to configure audio for clarity.
- How to turn on captions.
- How to set up features that can help with dexterity and motor coordination issues.
- And much more!

# <span id="page-5-0"></span>Introduction to mobile accessibility

Many of us have become dependent on our mobile devices. We use them to communicate with friends and family, complete work tasks, stay current with the news, take and share pictures, and even find and navigate to restaurants and entertainment venues. Mobile devices have a growing number of options to enhance their usability for anyone who has difficulty with vision, hearing, or manual dexterity. This manual will introduce you to some of the basic accessibility options of Apple mobile devices.

# <span id="page-5-1"></span>Operating Systems (OS)

Apple makes the iPhone and iPad tablet. We refer to these as iOS devices because the software that they run is called iOS. The latest version, iOS 14, is the version we'll be covering in this manual.

# <span id="page-5-2"></span>Introduction to iOS accessibility

Apple devices have a full range of accessibility options. The features we will talk about are for devices with iOS 14. Earlier versions will have some of the same features, but not all.

Your accessibility settings are found by:

- 1. On your Home screen, touch **Settings**
- 2. Then touch **Accessibility**.

In the future this sequence will be shown as **Settings > Accessibility**.

### Don't see a feature listed here on your phone?

If there is a feature listed in this manual that isn't in your phone or tablet, it may be that your operating system is out of date or the latest OS is not available for your device.

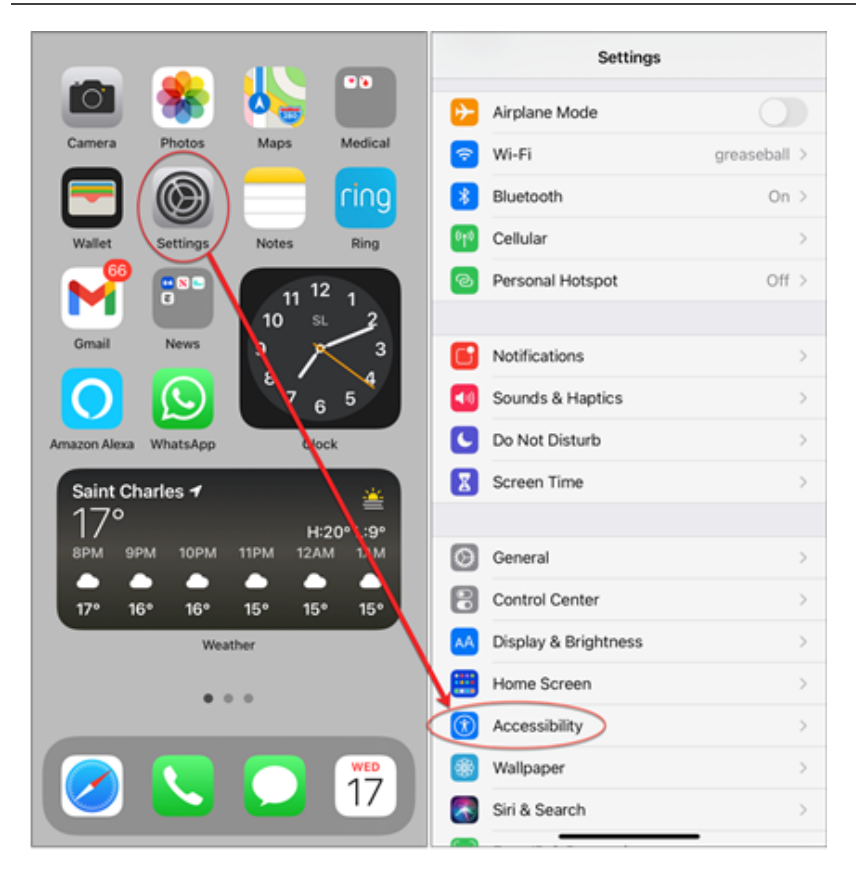

# <span id="page-6-0"></span>Determining your OS version

Delete this text and replace it with your own content.

Some of the features we will discuss are only in the latest operating system (iOS 14 at the time of this writing.) To determine which OS your Apple device is running:

<sup>l</sup> Go to **Settings > General > About > Software Version**.

Some features, like Reachability and Back Tap, are available on certain model phones and not others. If you do not see a feature on your phone, it is likely either your software or phone model does not support it.

# <span id="page-6-1"></span>Accessibility Shortcut

Delete this text and replace it with your own content.

If you find yourself turning an accessibility feature—or several accessibility features—on and off frequently, you might want to try assigning the feature(s) to the Accessibility Shortcut. The Accessibility Shortcut uses the side button (or Home button on older models) as a shortcut to quickly turn on and off the features you assign to the shortcut. Assign functions as follows:

- 1. Go to Settings > Accessibility.
- 2. Scroll to the bottom of the list and touch Accessibility Shortcut.

3. Touch the feature(s) you would like to access via the shortcut as shown below.

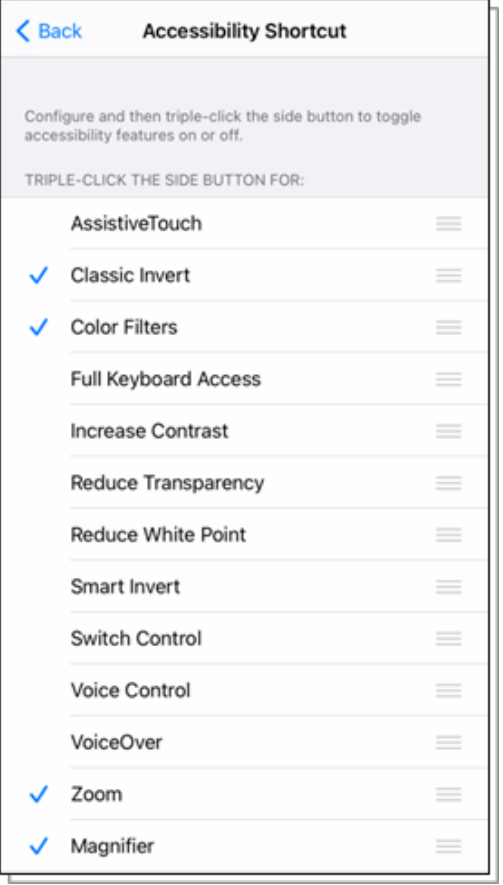

Press the side button (or Home button) three times quickly to display the Accessibility Shortcuts you assigned. If you selected only one accessibility feature to the shortcut, pressing the Home button three times will toggle the feature on or off. If you selected more than one feature, pressing the Home button three times will display a menu of those features you choose in the prior step.

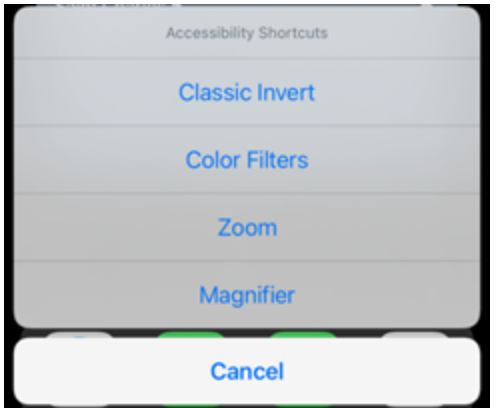

# <span id="page-8-0"></span>Home-click Speed

Some iOS features are accessed by quickly double or triple-clicking (pressing) the Home button. Users who have trouble clicking rapidly can slow the speed necessary to perform the clicks by changing the wait time as follows:

- 1. Go to **Settings > Accessibilit**y.
- 2. Tap **Side Button** (or **Home Button** on older models).
- 3. Choose **Slow** or **Slowest** to increase the time allowed to complete the clicks.

# <span id="page-9-0"></span>iOS voice commands

Voice commands are useful for everyone but can be especially helpful when vision or dexterity is an issue. Voice commands are enhanced in iOS 14, and more third-party apps (those you download from the App Store) are using the feature. You can now launch far more apps with just your voice, and the list of features is growing. In this section, we'll introduce you to Apple's virtual assistant, Siri.

<span id="page-9-1"></span>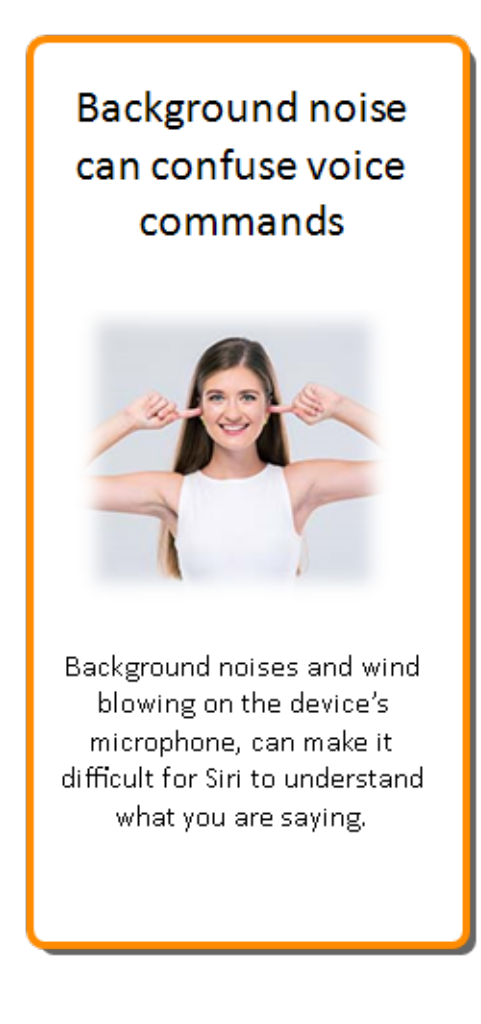

# Siri, your Intelligent Personal Assistant

Siri lets you use your voice to control your iPad or iPhone. Siri can send a message, add an event to your calendar or reminder list, set an alarm, find directions, and search the Internet… all without typing a single letter. Your device must be connected to the Internet to use Siri. Here are the basics:

- <sup>l</sup> Launch Siri by pressing and holding the **side button** (Home button on older models). You can see the Siri greeting on your screen.
- Speak in a normal indoor voice. The line across the bottom will wiggle to indicate Siri is active.
- When you finish speaking, Siri will sense that you are finished. Siri will respond audibly and with text. Sometimes, Siri will even prompt you with more questions. For instance, if you tell Siri to set an appointment, she will ask you for the date and time.

# Hey Siri

Delete this text and replace it with your own content.

<span id="page-9-2"></span>Hey Siri is a feature you can use to launch Siri with only your voice. To enable Hey Siri, go to **Settings > Siri & Search** and turn on **Hey Siri**. Siri will direct you to say some phrases in order to recognize your voice. Note that this is not a security function. Once set up, Siri will respond to your voice summoning either out loud when your phone is in ring mode or silently when in silent mode. If you do not want Siri to respond in certain situations, place your iPhone face down or turn off Hey Siri.

#### Accessing Siri from a locked device

<span id="page-10-0"></span>You can access Siri without unlocking your phone or tablet if you have enabled the function in **Settings > Siri & Search > Allow Siri When Locked**.

# Some things you can do with Siri

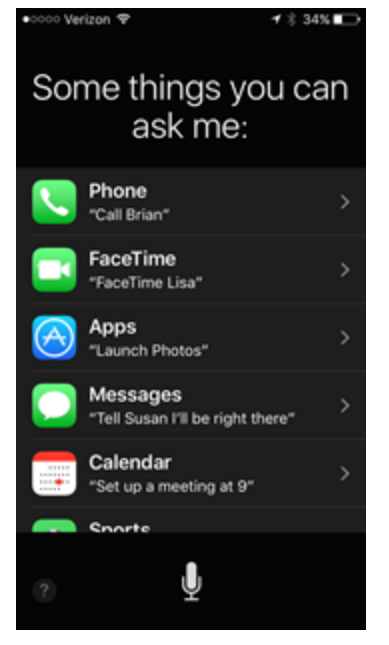

- Send a text message without typing by saying "text" and a contact name or number
- Tell Siri to call a person by name in your Contacts.
- Tell Siri to call your contacts that you have defined a relationship with in Contacts. For instance, you can say "call my sister" if your sister is designated as such in the relationship field.
- Tell Siri to call a number. Say "dial" and then say the numbers.
- Navigate to a location with a command. Activate Siri and say "navigate to" and add the location.
- Read your last unread text message or email. You can even dictate a response.
- Initiate a FaceTime call. Activate Siri and say "FaceTime" and the name of the person you want to call.
- Launch an application. Siri can launch most apps. Say "launch" and the name of the app, e.g., "launch Facebook" or "launch Photos."
- Set reminders, including location-based reminders. Saying "remind me to buy coffee when I leave home" will create a reminder that will trigger when you physically leave your home location.
- Set alarms. Say "set an alarm for 11am" to create an alarm for that time.
- Ask questions. Ask what the temperature is somewhere, or what the current time is in another part of the world. Siri can search the web and answer questions or provide websites that might answer your questions.
- Get weather, calendar and news updates by saying "Hey Siri, what's my update?"
- <span id="page-11-0"></span>• Siri can also play a radio station and translate languages!

## Using voice in apps

Many apps, including browsers, maps, and other apps with search boxes, often display a

voice search icon  $\mathbb Q$ . Touch the icon to input using your voice rather than the keypad. The illustration below is of the Google Maps app (available in the App Store for the iPhone and iPad). You can type in a search term or touch the microphone icon and speak your search aloud.

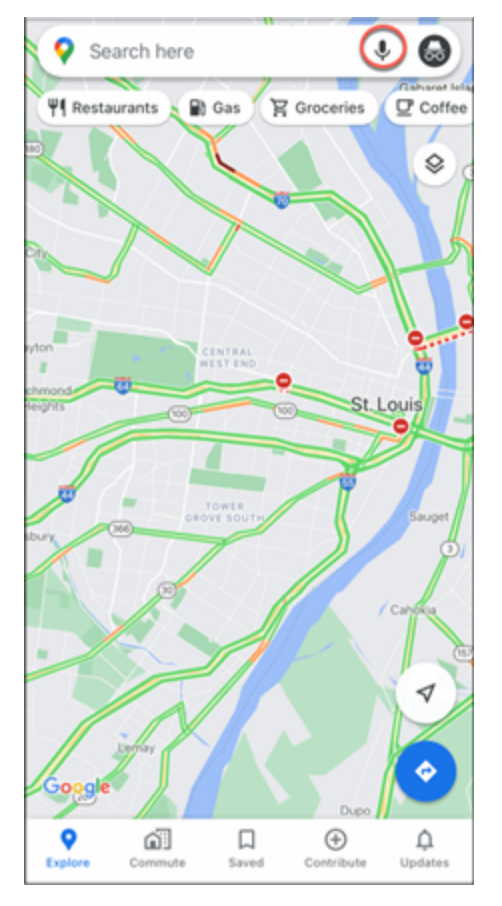

You can also use your voice to dictate messages, Notes, email—just about anywhere you would use a keypad to type in letters.

# <span id="page-12-0"></span>Lock Screen enhancements in iOS 14

Your Lock Screen can provide updates at a glance and provide quick access to your camera and control center. Wake your Lock Screen to view notifications, swipe right to view the widget screen, and swipe left to open the camera.

## <span id="page-12-1"></span>Waking your Lock Screen and Raise to Wake

Pressing the Home or power button will wake your Lock Screen to view the notifications you have enabled in Settings > Notifications. On iPhone, you can also tap the screen or raise the device to wake the Lock Screen. Raise to Wake is on by default, but you can also turn it off if you wish. To toggle Raise to Wake on or off:

- 1. Go to **Settings > Display & Brightness**.
- 2. Turn on/off **Raise to Wake**.

<span id="page-12-2"></span>Note: Raise to Wake is not available on some earlier models.

# Today View

Today View uses widgets to give you information at a glance. Widgets are small functional pieces of apps that provide real-time information without the app being open. In iOS 14, users have many more options for customization of widgets. The Today View includes some default widgets, but you can customize this screen by removing or adding widgets, including from other apps, in order to get updates on the news, weather, photos, and much more at a single glance.

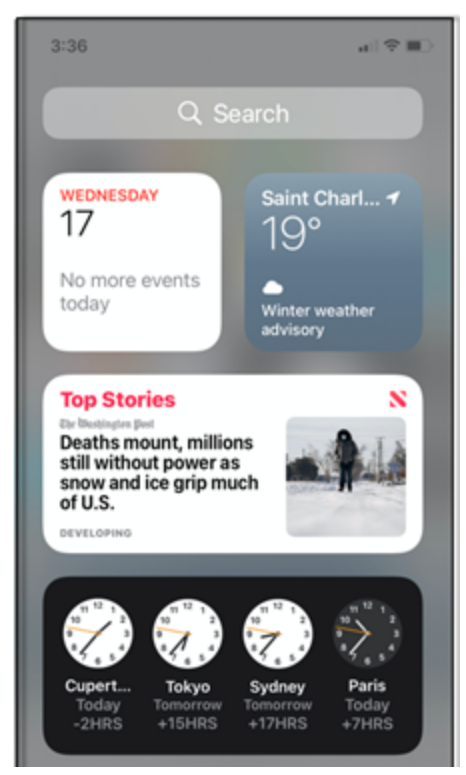

<span id="page-13-0"></span>You can also access Today View when your device is unlocked. Swipe right from the main Home screen. To customize the widget screen, scroll to the bottom and touch **Edit**.

#### Quick camera access

Wake your device and swipe left to quickly access the camera.

# <span id="page-14-0"></span>iOS text and object accessibility options

Some of the first changes you may want to try include making text larger and fatter. You can also make buttons more noticeable and distinct as well as increase the contrast of lights and darks on your screen. Here's how.

## <span id="page-14-1"></span>Bold Text

Bolding text can go a long way toward making things easier to see. Use Bold Text and Larger Text as a first step toward making your screen easier to see.

 $\omega(\Psi,\mathbf{H})$  $1:48 +$ 计空间  $1:48 +$ Display & Text Size Back Display & Text Size  $\zeta$  Back On Off  $\bigcirc$ **Bold Text** O **Bold Text** Off  $>$ **Larger Text**  $Off$   $>$ Larger Text Œ **Button Shapes**  $\bigcirc$ **Button Shapes**  $\bigcirc$  $\bigcirc$ On/Off Labels On/Off Labels Reduce Transparency **Reduce Transparency**  $\bigcirc$ 

Bolding text makes text fatter and easier to see.

To turn on Bold Text:

- 1. Go to **Settings > Accessibility**.
- <span id="page-14-2"></span>2. Touch the **Bold Text** button.

## Larger Text

There are two ways to modify text size. The first is to increase text size using a slider to adjust to your comfort level. The second is to turn on Larger Accessibility Sizes and use the slider to access even larger font sizes. To adjust text size:

- 1. Go to **Settings > Accessibility > Display & Text Size**.
- 2. Tap **Larger Text** and drag the slider to increase the text size.

3. To access an even larger set of text size options, touch the **Larger Accessibility Sizes** button and adjust the slider to your preference.

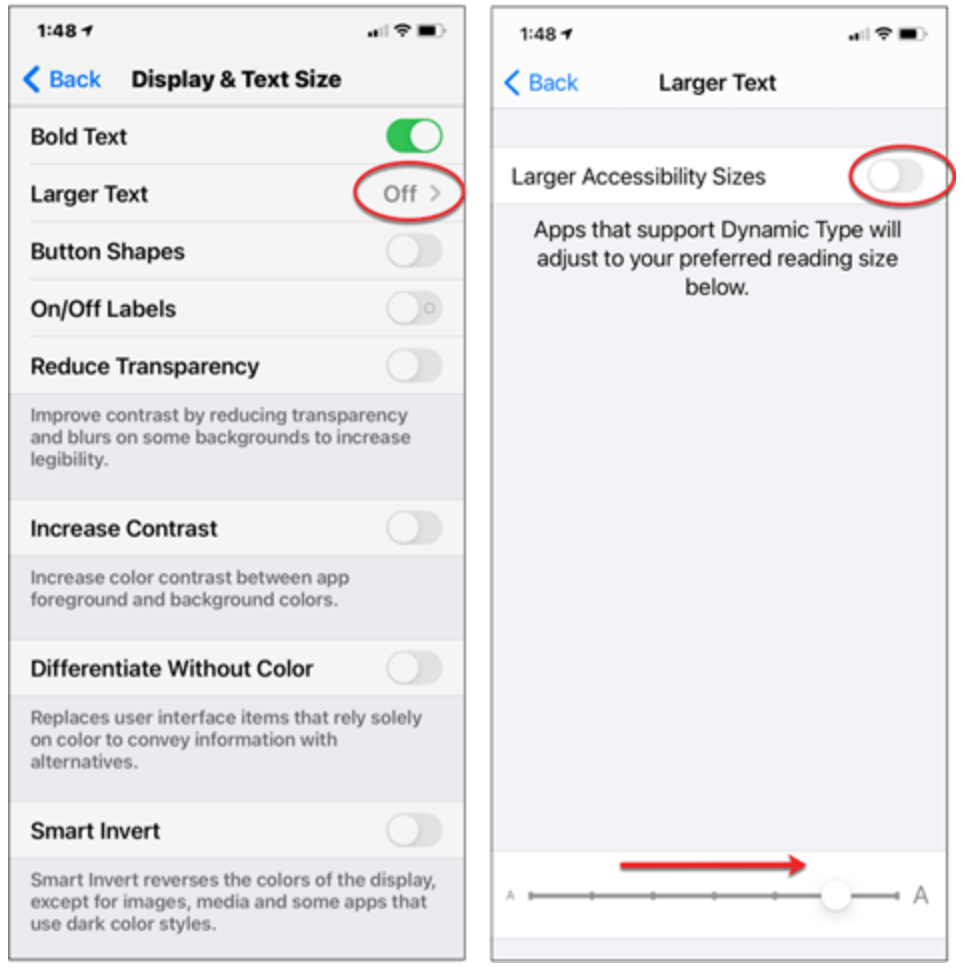

# <span id="page-15-0"></span>Reducing the background brightness

The background of your Home screen can make it harder to distinguish and read the app icons. The background, called the Wallpaper on iPhones and iPads, can be changed to a more uniform dark or light color. If you think that might help you, it is easy to change. Go to **Settings > Wallpaper**. Touch **Choose a New Wallpaper**, then touch **Stills**. Scroll to the bottom and select a plain black background.

# <span id="page-15-1"></span>Button Shapes

Button Shapes add an underline contrasting to buttons to help distinguish them from other text. To turn on Button Shapes:

- 1. Go to **Settings > Accessibility > Display & Text Size**.
- 2. Toggle the **Button Shapes** button on.

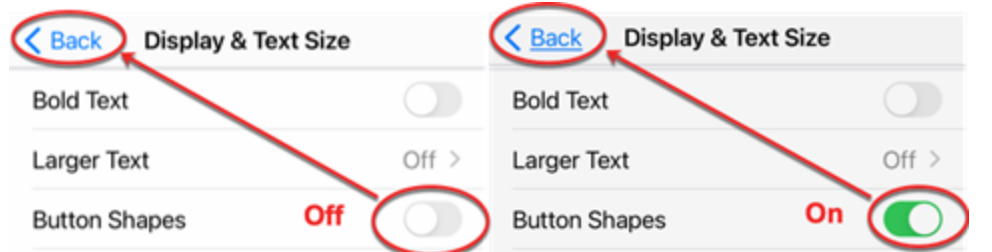

# <span id="page-16-0"></span>Additional display accommodations

Other display accommodations can be made to adjust contrast, transparency, and colors. For these settings, go to **Settings > Accessibility > Display & Text Size**. Some options include:

- <sup>l</sup> **On/Off Labels** replaces color indicator with ""1" for on and "0" for off.
- **Reduce transparency** reduces transparency and blurs on some backgrounds to improve contrast.
- **Increase Contrast** alters color and text to improve contrast.
- <sup>l</sup> **Differentiate Without Color** replaces user interface items that convey information by color with alternative indicators.
- **Smart Invert** reverses the colors of the display except for images and media. (Classic invert will invert colors of all objects on the display.)
- **Color Filters** offers options for differentiating colors and adjusting intensity and hue. This is useful for users who are colorblind.
- **Auto-brightness** automatically adjusts brightness of display for current light conditions.
- **Reduce White Point** reduces the intensity of bright colors.

# Visual disability statistics

Findings from the 2011 National Health Interview Survey (NHIS) indicate that 12.0% of Americans 45 to 64 years of age reported having vision loss significant enough to make simple tasks difficult. or impossible, even with glasses or contact lenses. This number will continue to grow with our aging population. Small mobiledevices, like phones and tablets, can make it easier for those with vision challenges to cope, in partbecause the features are easy to turn on and use.

# <span id="page-17-1"></span><span id="page-17-0"></span>More iOS accessibility features

# Reduce Motion

The Home screen uses a 3D motion (parallax) effect that, while beautiful, is distracting to some users. You can see the effect of parallax by looking at the Home screen while tilting your device back and forth slightly. The 3D effect makes it seem as though the icons are floating slightly above the background. To turn this effect off:

- 1. Go to **Settings > Accessibility > Motion**.
- 2. Toggle the **Reduce Motion** button on.

Other Reduce Motion settings include:

- Prefer Cross-Fade Transitions Toggle on to reduce motion for screen transitions
- Auto-Play Message Effects Allows full-screen effects to play automatically. If turned off, you can still play effects manually.
- <span id="page-17-2"></span> $\bullet$  Auto-Play Video Previews – Allows apps to automatically play video previews.

### Zoom

Zoom is a handy tool anytime you want to look up-close at something. When activated in settings, you can toggle Zoom on and off with a quick double-touch using three fingers on the screen. You can use Zoom in a window or full screen. To turn on Zoom:

- 1. Go to **Settings > Accessibility > Zoom**.
- 2. Toggle the **Zoom** button and touch the option buttons you want to enable.
- 3. Choose your options:
- **Follow Focus** tracks your selection.
- **Smart Typing** switches to Window Zoom when a keyboard appears.
- <sup>l</sup> **Keyboard Shortcuts** enables Zoom control with an external keyboard.
- **Zoom Controller** turns on the controller.
- <sup>l</sup> **Zoom Region** enables a choice between Full Screen Zoom and Window Zoom.
- Zoom Filter gives color and contrast options.

**Maximum Zoom** Level is a slider bar to adjust level.

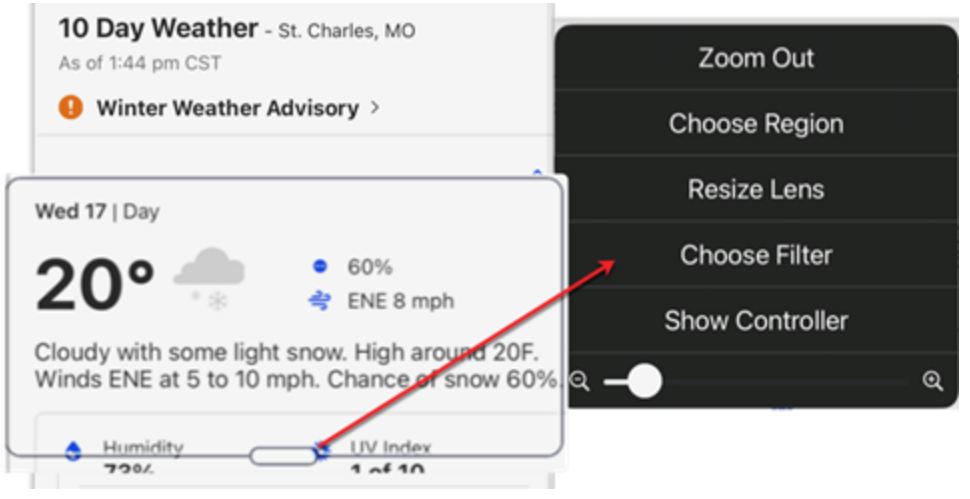

Turn zoom on and off with the 3-finger double-touch. Drag the zoom box around with a finger to look at different areas of the screen. Touch the small bar at the bottom of the zoom window to access settings. You can then use the slider to adjust the zoom level.

#### <span id="page-18-0"></span>Magnifier

The Magnifier feature uses your device's camera to magnify and display things on your screen. You can then point your phone or tablet at something small, say text that is too small to read, and view the magnified text on your screen. You can then use the Freeze frame button to take a temporary picture. To turn on the Magnifier:

- 1. Go to **Settings > Accessibility > Magnifier**.
- 2. Toggle **Magnifier** on. This will automatically add the Magnifier to Accessibility Shortcuts for fast access with three presses of the side or Home button.

There are a number of additional options that make the Magnifier feature really useful. You can turn on the camera's light, adjust brightness, freeze the frame (like a photo), or use a variety of color filters to customize the view. To turn the magnifier off, swipe up from the bottom edge of the screen (or for older models, press the Home button).

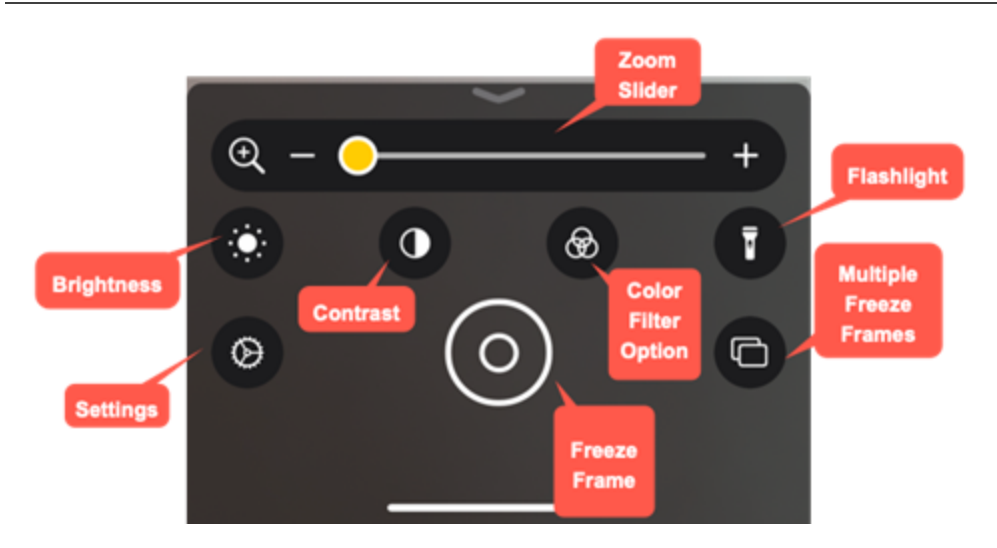

## <span id="page-19-0"></span>VoiceOver

VoiceOver audibly describes objects like buttons and icons as you touch them on the screen. VoiceOver can also read text like the content of web pages. You can interact with the screen using touch, the on-screen keyboard, or an extensive set of modified gestures. VoiceOver has a great many options beyond those described in this manual. To activate VoiceOver:

- 1. Go to **Settings > Accessibility > VoiceOver**.
- 2. Drag the **Speaking Rate** slider to your preferred speed.

With VoiceOver turned on, touch **VoiceOver Practice** to view a tutorial and practice the gestures you will use with the feature. Some common gestures used with VoiceOver include:

- **Tap**: Touch an icon or a selection of text and VoiceOver will read or describe it.
- **.** Swipe right or left: Select the next or previous item.
- **Two-finger swipe up**: Read everything from the top of the screen down.
- **Two-finger swipe down**: Read everything from the current position.
- **.** Double **touch**: Select (activate) the item.
- **Triple-touch**: Opens or launches an app.

You can customize VoiceOver settings including the volume, pronunciation, and pitch of the voice. You can also choose how much or little VoiceOver tells you with the **Verbosity** setting, such as whether or not it communicates punctuation and capital letters. VoiceOver can even be customized to behave a certain way for specific apps or activities using the **Activities** menu.

# <span id="page-19-1"></span>Safari Reader

Safari browser users can eliminate lots of web page clutter—advertisements for instance on pages that have Safari Reader available. When you see the Reader  $\equiv$  icon in the URL box, Safari Reader view is available. Touch  $\equiv$  and enjoy a clutter-free reading experience as shown below. Notice how Reader hides the ads, headers, and social media buttons and

<span id="page-20-0"></span>only the article text appears? Use the font size options  $A \cap A$  to adjust fonts to even larger sizes!

### iOS vibration notifications (iPhone only)

To set vibration options for system sounds:

- 1. Go to **Settings > Sounds & Haptics** and toggle **Vibrate on Ring** and **Vibrate on Silent** on or off to your preference.
- 2. Scroll down to the **Sounds and Vibration Patterns** section. Touch any of the options to open the settings.
- 3. Scroll to the top, touch **Vibration**, and select a vibration pattern (or None.)

# <span id="page-21-0"></span>Speak Selection and Speak Screen

You can have selected text (text you highlight) or the content of the entire screen read to you using these features. To activate Speak Text and Speak Screen:

- 1. Go to **Settings > Accessibility > Spoken Content**.
- 2. Toggle on **Speak Selection** to hear selected text.
- 3. Toggle on **Speak Screen** to hear the entire screen.

You can select an initial speaking rate and, if you want, text to be highlighted as it is read to you.

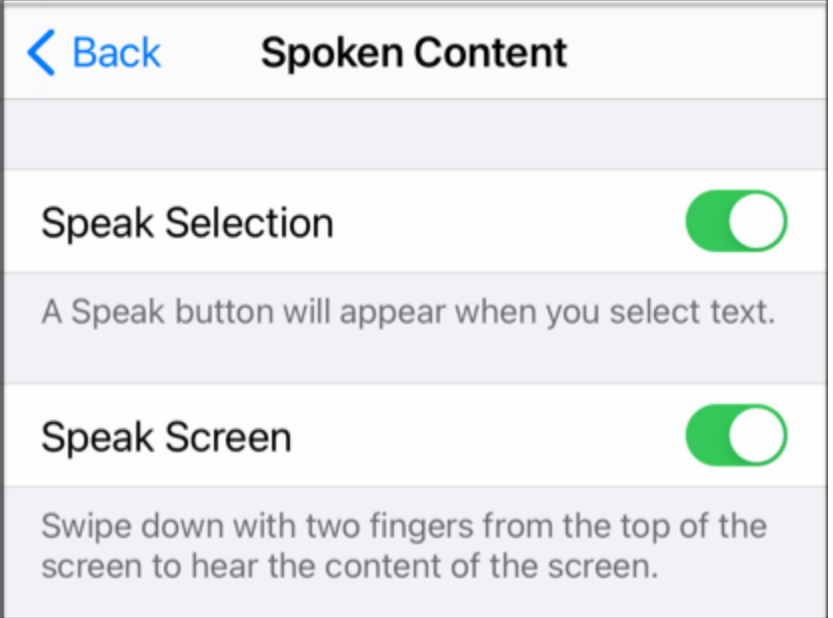

Use the slider bar at the bottom of the menu to adjust speaking rate from slow  $\leftarrow$  to quick  $\approx$ 

# <span id="page-21-1"></span>Speak Selection

Speak Selection will add a Speak option to highlighted text:

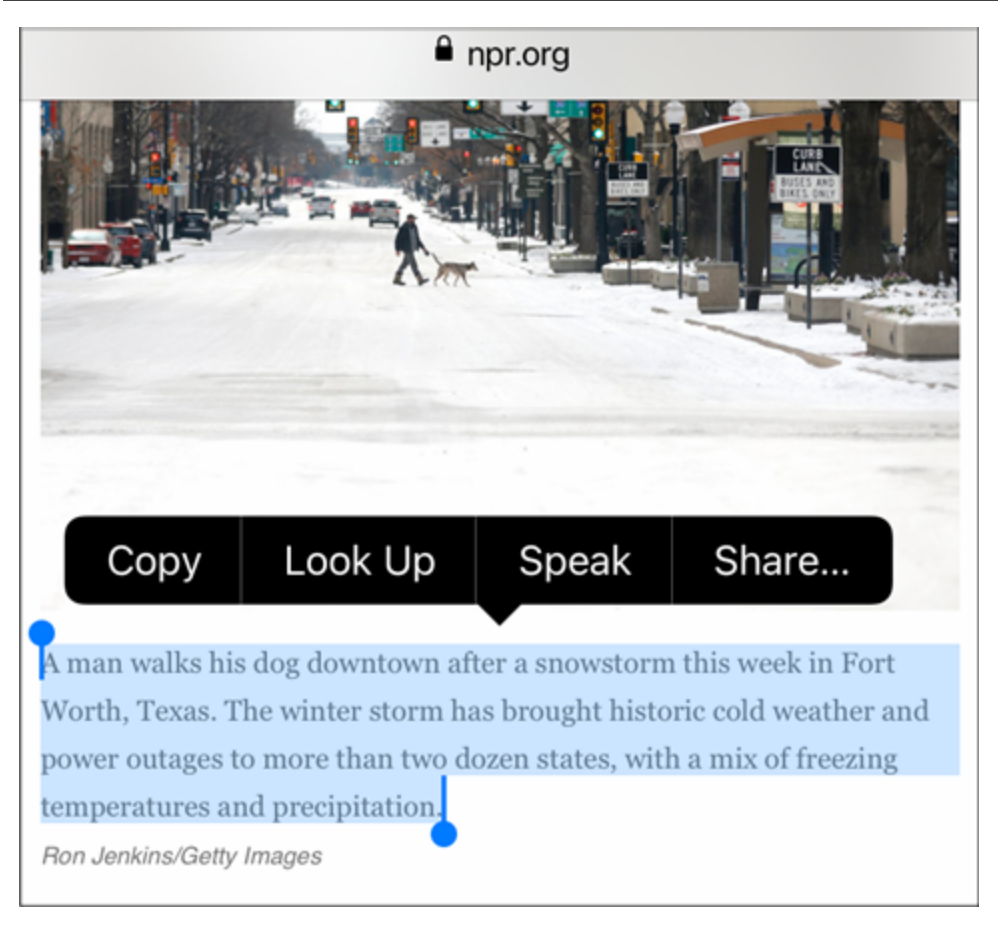

# <span id="page-22-0"></span>Speak Screen

Speak Screen will read the entire screen to you. Swipe down from the top edge of the screen with two fingers to activate:

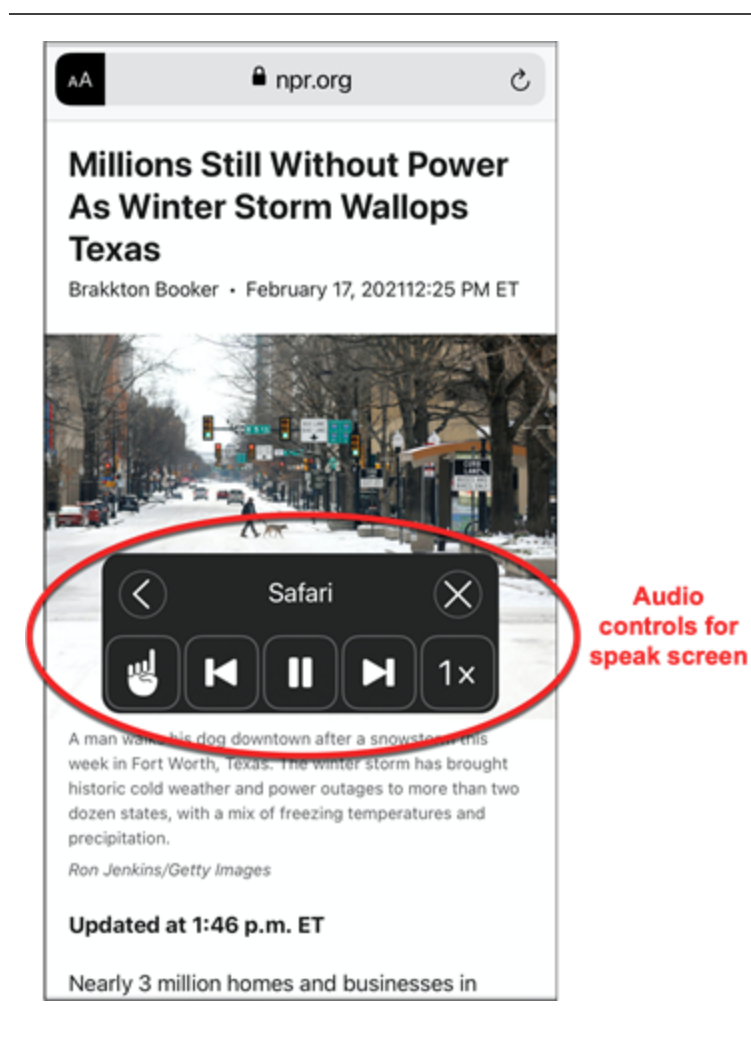

# <span id="page-24-0"></span>iOS features to assist with hearing loss

Delete this text and replace it with your own content.

Features to assist the hearing impaired include Visual Voicemail, captioning, visual alerts, and options to make sounds easier to hear. Apple has been instrumental in working with hearing aid manufacturers to create customized devices that function as voice controls, turn your phone or tablet into a microphone, and other unique features that can help you hear better in crowds or lecture halls.

# <span id="page-24-1"></span>Visual Voicemail

This feature is still in development, but if it is available in your region and your carrier supports it, you can now read transcripts of voicemails you receive. It isn't perfect, but so far it is pretty good at transcribing standard words (less so at names.) Look for the transcript when you open your phone app and touch Voicemail. If you don't see a transcript, your carrier may not yet support the feature.

# <span id="page-24-2"></span>Closed captioning and subtitles

Closed Captioning (CC) adds visual text to describe the full context of a video including descriptions of sounds (like screams and crashes) and music. Subtitles are simply a text version of the spoken word primarily used for translations. (Additionally, subtitles can be useful in noisy environments). On iOS devices, captions and subtitles are turned on together. Captions have preference if both features were included in the media. It is important to note that although CC may be turned on for your device, apps have their own settings that may need to be turned on. For instance, even if you have turned captions on for your device, videos you play on Netflix will not display the captions unless you also turn them on in NetFlix settings. The NetFlix captions will adopt the preferences you select for captioning for your device, i.e., Large, Classic, etc. Your caption settings may not apply to all apps. To turn on captioning and subtitles:

- 1. Go to **Settings > Accessibility > Subtitles & Captioning**.
- 2. Touch **Closed Captions + SDH**.

Touch **Style** to choose the size and colors used for the text-captioning box.

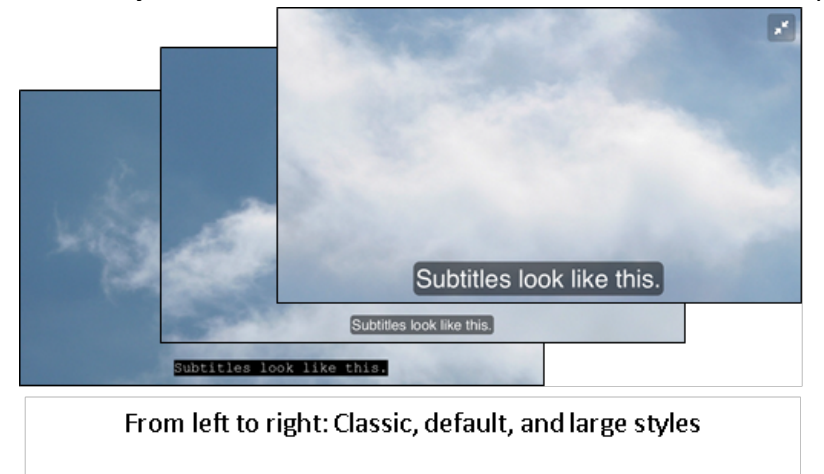

You can also create your own custom style using the controls under **Create New Style**.

<span id="page-25-0"></span>If you have HomePod, you can also show transcriptions for audio announcements made on your HomePod. You should also turn on subtitles and captions in the Apple TV app.

# Headphone accommodations

New with iOS 14, some Apple and Beats headphone models have customizable settings for audio control. You can amplify soft sounds or adjust frequencies. These settings can be applied to phone and video calls (including third party apps for such tasks) as well as other media. To customize these settings:

- 1. Go to **Settings > Accessibility > Audio Visual**
- 2. Select **Headphone Accommodations** and toggle the button on.
- 3. Use **Custom Audio Setup** or adjust the settings manually to suit your needs.

4. Use the toggle switches for **Phone** and **Media** to determine when to apply these settings.

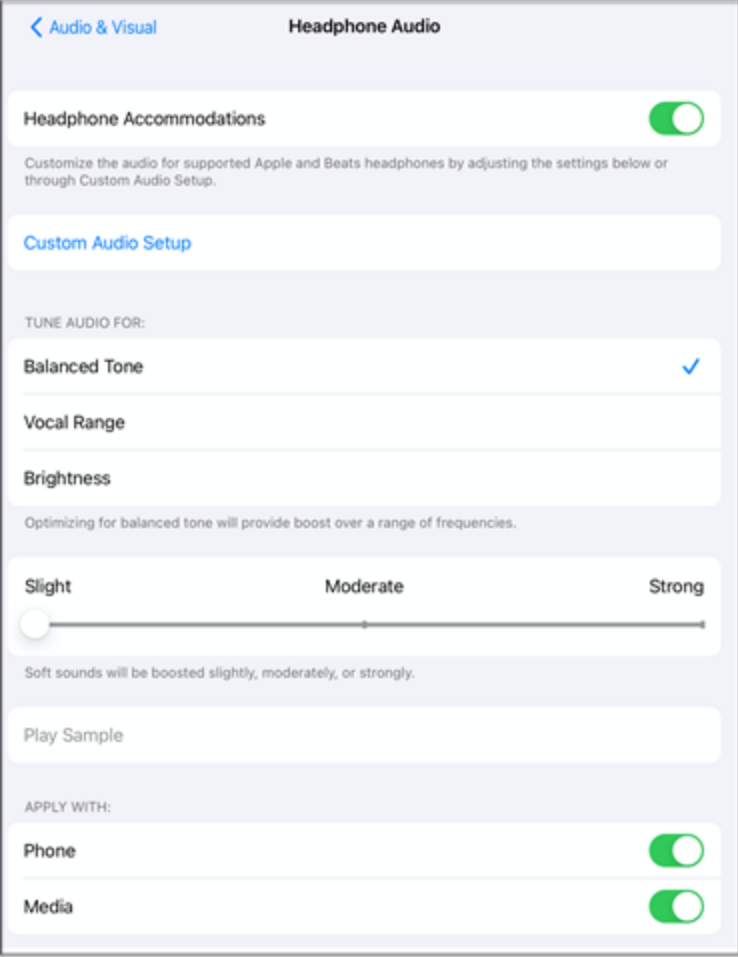

## <span id="page-26-0"></span>Mono Audio

Mono Audio disables stereo reception so that all audio information is received equally on both left and right channels.

- 1. Go to **Settings > Accessibility > Audio/Visual**.
- 2. Touch the **Mono Audio** button.

<span id="page-26-1"></span>You can also adjust the volume to be louder on either the right or left channel by using the L/R slider.

# Phone Noise Cancellation (iPhone only)

This feature reduces ambient noise during phone calls so that it is easier to hear the caller rather than the background. To enable:

- 1. Go to **Settings > Accessibility > Audio/Visual**.
- 2. Touch the **Phone Noise Cancellation** button.

The Phone Noise Cancellation feature can be helpful, particularly if you are holding the phone to your head. Some users have reported that the feature has also made it more difficult for people to hear or made their calls sound 'weird.' If calls on your iPhone handset sound abnormal, or if you are paired with hearing aids, you may want to turn the Phone Noise Cancellation feature off.

## <span id="page-27-0"></span>LED Flash for Alerts (iPhone only)

You can set your iPhone or iPad up to provide visual alerts in addition to or instead of audible alerts. This feature uses the camera flash as a visual indicator that you have received a call, text, or other alert. To turn on LED Flash for Alerts:

- 1. Go to **Settings > Accessibility > LED Flash for Alerts**.
- <span id="page-27-1"></span>2. Touch the **LED Flash for Alerts** button.

#### Hearing devices

Made for iPhone (MFi) hearing aids can be customized from your iPhone (or Apple Watch even.) More than just hearing aids, many can be used to stream music and television, and even used as remote microphones. To find a list of compatible devices, go to **[apple.com/accessibility/iOS/hearing-aids](http://apple.com/accessibility/iOS/hearing-aids)**. To pair a compatible device, go to **Settings >**

**Accessibility > Hearing Devices** and follow the on-screen instructions for pairing.

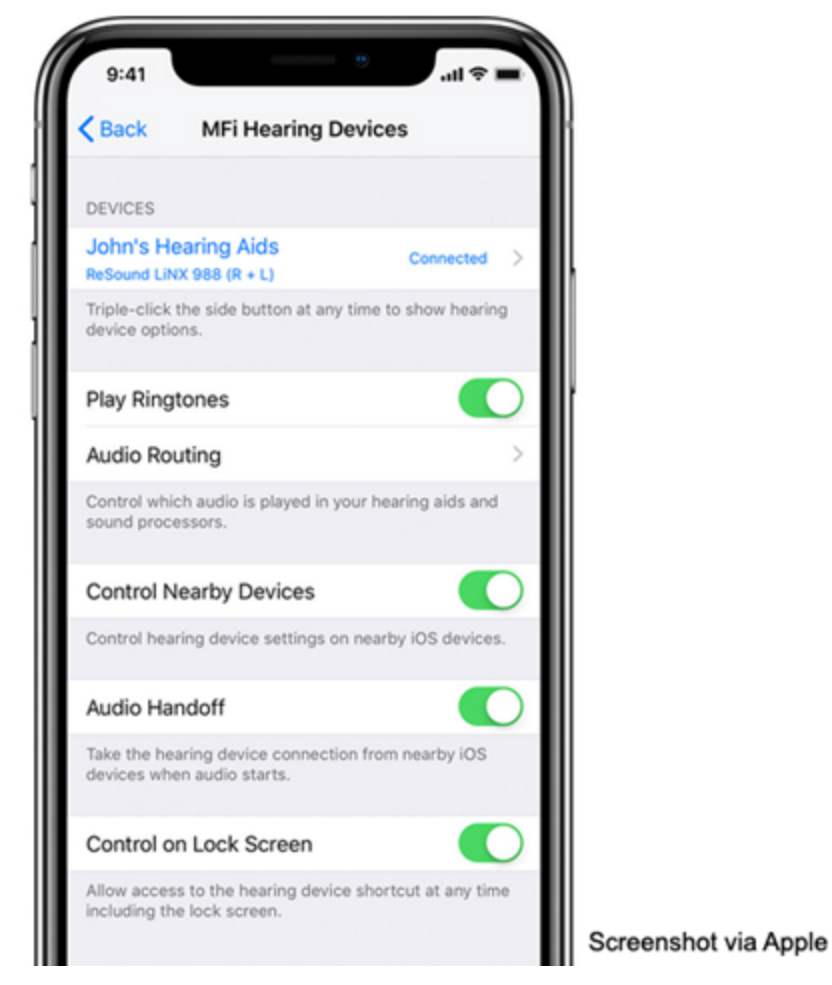

# <span id="page-28-0"></span>Sound Recognition

Your iPhone and iPad can be set up to listen for certain types of sounds, like a doorbell or sirens, and notify you when these sounds are detected. To turn on this feature:

- 1. Go to **Settings > Accessibility > Sound Recognition**.
- 2. Toggle on **Sound Recognition**, then turn on the sounds you want your device to recognize.

# <span id="page-29-1"></span><span id="page-29-0"></span>iOS features for user interaction

# Reachability (iPhone only)

Reachability is a feature available on the iPhone 6 and later models. The larger screens on these smart phones can make it more difficult to type and reach buttons with a thumb without repositioning or using two hands. Reachability moves the screen contents—icons, windows, etc.— to the lower part of the screen for easier access when you swipe down on the bottom edge of the screen or double-touch (not double-press) the Home button. The feature automatically turns off with the next touch of the screen or Home button. To activate the Reachability feature:

- 1. Go to **Settings > Accessibility > Touch**.
- 2. Turn on **Reachability**.

Anytime you need to move things closer, just swipe down on the bottom of the screen or lightly double-touch the Home button. To reset the screen, just tap near the top.

<span id="page-29-2"></span>Apple devices can work with switches and assistive touch devices if interaction with the screen is not an option.

# Shake to Undo

Your iPhone and iPad have a handy way to undo typing—just give the device a shake. But if you find that you are unintentionally shaking the phone and disrupting your typing, you can turn it off:

- 1. Go to **Settings > Accessibility > Touch**.
- <span id="page-29-3"></span>2. Scroll to **Shake to Undo** and turn the feature off.

# Back Tap (iPhone only)

With iOS 14 on the iPhone, the Back Tap feature allows users to set custom actions when the back of the iPhone is double and triple tapped. Options from a variety of system controls like Control Center or mute to accessibility controls such as Speak Screen or Zoom and more.

- 1. Go to **Settings > Accessibility > Touch**.
- 2. Tap on **Back Tap**.
- <span id="page-29-4"></span>3. Choose actions to occur for **Double Tap** and **Triple Tap**.

#### Touch Accommodations

Touch accommodations adjust your device to be less sensitive to inadvertent or repeated touches. You can also set the device to respond to the first or final touch location as follows:

- 1. Go to **Settings > Accessibility > Touch**.
- 2. Tap **Touch Accommodations**.
- 3. Turn on **Touch Accommodations** and set the **Hold Duration** and **Ignore Repeat** to your preferences.
- 4. Set your **Initial** or **Final Touch Location** to your preference.
- 5. Adjust **Tap Assistance Gesture Delay** if desired.

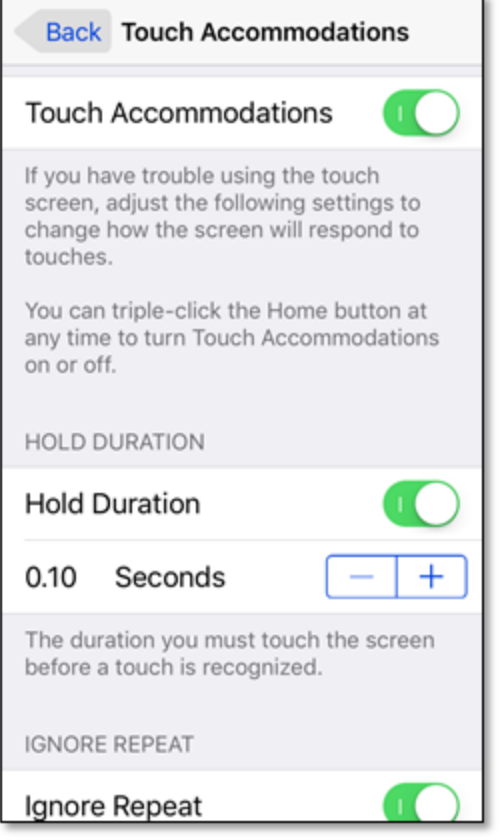

# <span id="page-30-0"></span>Additional Touch Features

Additional features can be turned on to accommodate physical or motor skills needs. Find the following settings under **Settings > Accessibility > Touch**:

- **Haptic Touch** adjusts time needed for touch-and-hold gestures.
- **Tap to Wake** determines whether the device wakes upon a single tap.
- **· Vibration** can be turned off so that no notifications will cause your device to vibrate. Note that this also includes emergency notifications
- **Call Audio Routing** automatically routes the audio from phone calls or FaceTime calls to your selected destination (headphones, hearing device, etc.).

# <span id="page-31-0"></span>3rd Party Apps

Apps are software programs that perform a specific function. Examples of apps that came with your device are the Internet browser, the camera, and the email program. Some of these apps have accessibility features that you control in the device's settings.

You can also download and install third-party apps that are helpful for those with disabilities. The Aipoly app is an example. This free app uses your mobile device's camera and artificial intelligence to audibly announce what the camera is pointed at.

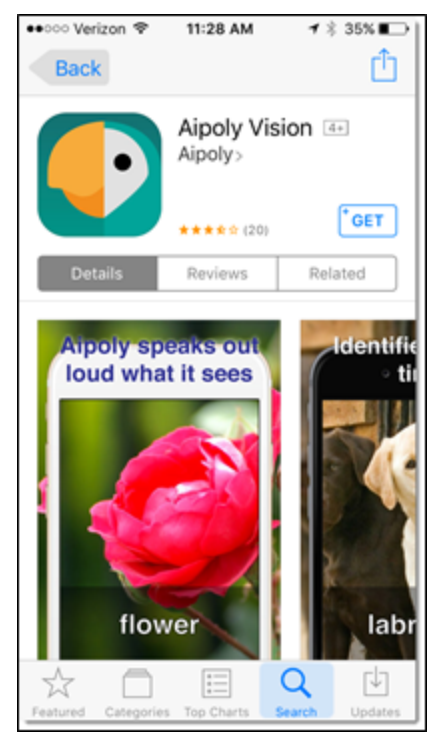

#### Apps extend your device with social media, games, entertainment, and more

There are almost 2 million 3rd party apps available for Apple mobile devices. There are apps for entertainment, learning, communication, and more. Some of these apps will have accessibility settings of their own, which can be found within the app's settings. We won't talk about those here, but you can look at any app's settings and see if there are enhancements that make it easier to use.

Third-party apps that are mentioned in this manual are not an endorsement or recommendation for installation.

# <span id="page-32-0"></span>External devices

Delete this text and replace it with your own content.

You can connect external devices, like hearing aids, TTY machines, and switches, to your phone or tablet to make it easier to see and use. Most of these are beyond the scope of this manual, but here are some devices to consider:

- Bluetooth keyboards, mice, and touchpads can make navigation and typing easier.
- Apple TV mirrors (projects) your device's screen to a large TV or monitor.
- Hearing aids that pair with specific mobile devices have a wide range of options to enhance sound at higher volumes. Some also connect to your TV!
- Switches that connect to the device and support specific actions that may otherwise be difficult for those with motor coordination issues.
- TTY and braille devices that empower communication via your mobile device.

# <span id="page-33-0"></span>More resources

There are excellent resources online including:

**American Foundation for the Blind (AFB):** AFB has a database of devices and apps for the visually impaired. Look for them at **[www.afb.org](http://www.afb.org/)**.

**AccessWireless**: AccessWireless is a service of The Wireless Association (CTIA) and is a great resource for researching devices and services. Visit the website at **[www.accesswireless.org/](http://www.accesswireless.org/)**.

**Hearing Loss Association of America**: This organization has a wealth of information about electronic hearing devices including implantable devices and cochlear implants. You can find out more at **[www.hearingloss.org](http://www.hearingloss.org/)**.

**GARI**: The GARI site can help you find both devices and apps that can help you with accessibility questions. It features comparative search functions for devices and apps at **[www.gari.info](http://www.gari.info/)**.

# <span id="page-34-0"></span>Your opinion is important to us!

Please complete a short online survey and tell us what you think about the Connections class you just took. We value your feedback and use the suggestions to improve classes and course material. It will only take a few minutes.

- 1. Open your browser and go to oasisnet.org/survey.
- 2. Type in the two-letter state code for your location and click Next to list local classes. Click your class listing to open and complete the survey.

If your class is not listed, click **My class is not listed** at the bottom of the page and enter the name of your class and the instructor's name to access the survey.

Connections instructors will only get your feedback if you complete the survey within two weeks of the last day of the course.

Thank you!

# Learn How To **PROTECT** — **YOURSELF FROM ONLINE FRAUD**

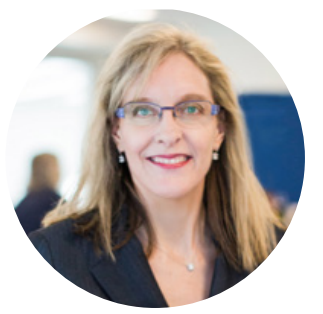

**AMY VANDEVELDE** *Oasis Technology Education Director 2012 — Present*

Harvard University, Cybersecurity Risk Management Certification

The Internet is a wonderful place to communicate, socialize, and enjoy boundless entertainment. **The Internet is a necessity for many of us, but it can also put us at risk for being targeted by cybercriminals.**

The Oasis Connections program has been helping people stay safe on the Internet since 2004. Oasis' free online course will show you how cybercriminals work, expose their tricks, and give you the tools to avoid becoming a victim.

Learn how to protect yourself—visit **connections.oasisnet.org** today **and click**

#### **Learn How to Protect Yourself**

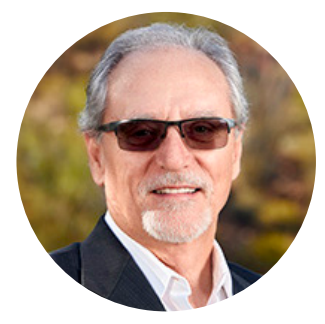

**KEN CHARVOZ** *Technology Education Course Author and Producer*  Retired Law Enforcement Officer and Investigator **74**

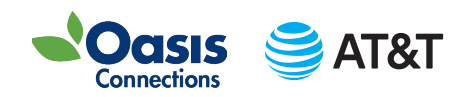

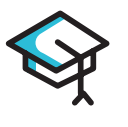

#### **26,000+**

Total Enrollments in Oasis Cybersecurity Classes Since 2004

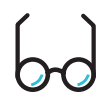

#### **41,000+**

Total Views of The Oasis Cybercrime Instructional Videos

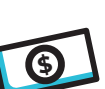

#### **\$0.00**

Price of the Oasis Online Cybersecurity Course with 1.5 Hours of Instructional Content

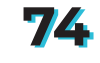

Average Age of Participant

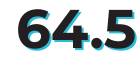

**64.5** Average Age of Current Instructors